## **Hydra Collection Extensions**

### **Page flows for collection-related tasks**

### **Define new collection type** *Establish new type of collection and specify who can create collections of that type*

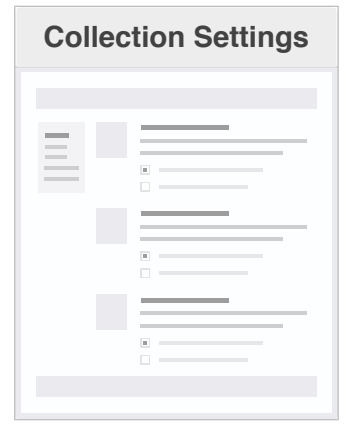

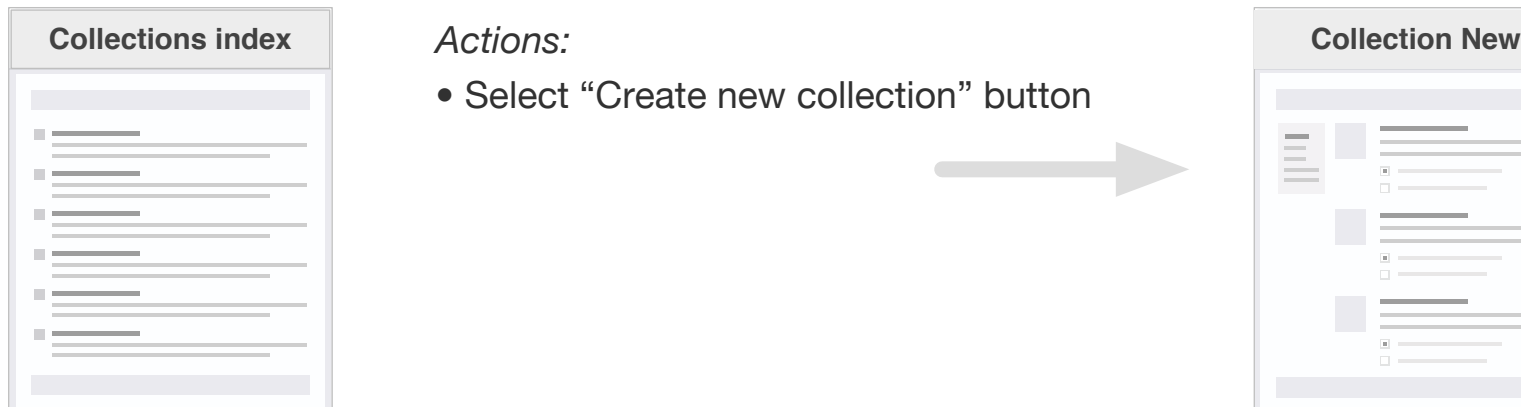

### CONFIGURATION > SETTINGS > COLLECTIONS

#### *Actions:*

- **•** Name new collection type
- **•** Define settings for type
- **•** Add participants for type

## **Create new collection** Create new collection and add metadata, define visibility, sharing, etc. **Create new collection type** Manager for collection type<sup>?</sup> Creator for collection type

#### REPOSITORY CONTENTS > COLLECTIONS

#### *Actions:*

**•** Select "Create new collection" button

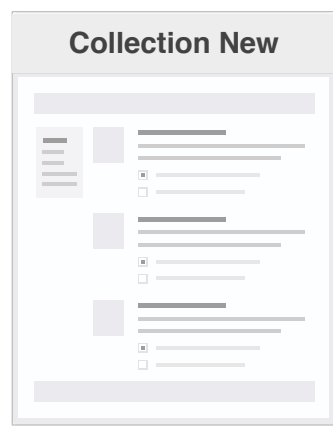

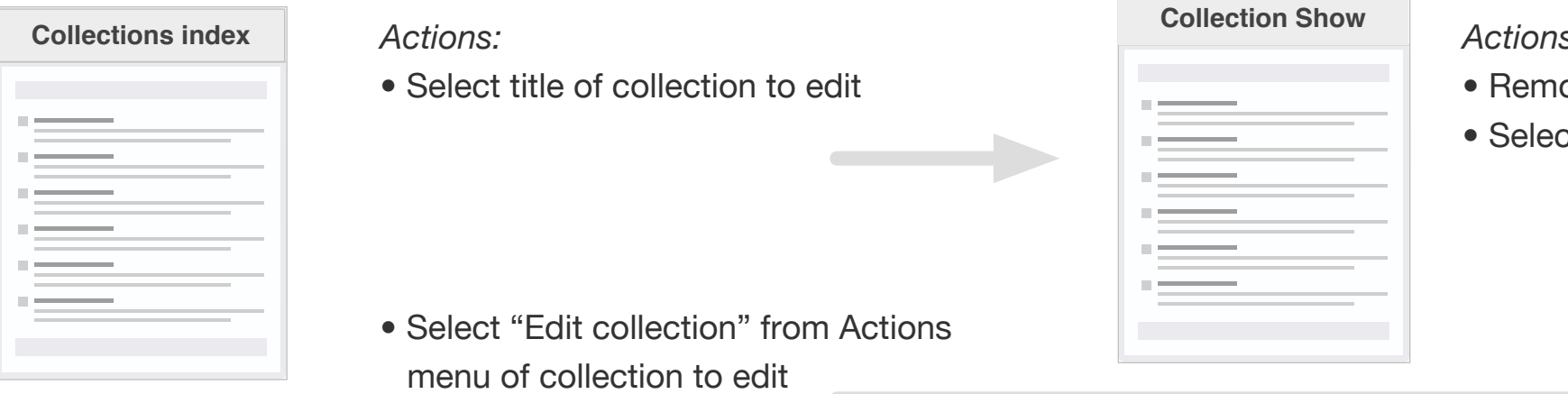

#### *Actions:*

- **•** Use tabs to specify details for:
- **•** Description/metadata
- **•** Branding
- **•** Visibility
- **•** Sharing
- **•** Workflow (if enabled)

Manager for collection type?<br>Creator for collection type *Edit existing collection to update metadata, define visibility, sharing, etc. or to remove items from collection<br>Creator for collection type* 

### REPOSITORY CONTENTS > COLLECTIONS

#### *Actions:*

- *<u>ove</u>* unwanted items
- *a* "Edit collection" buttor

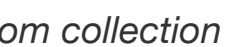

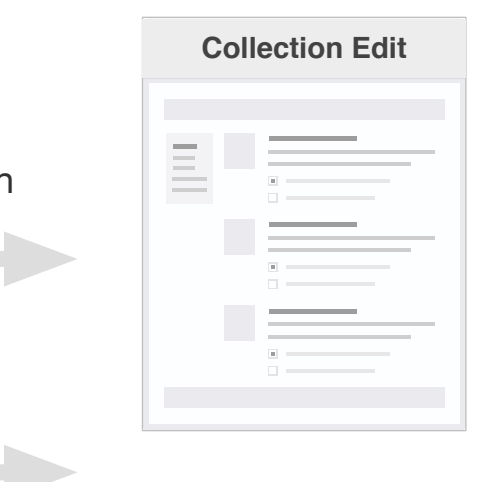

#### **Collection Edit** *Actions:*

- **•** Use tabs to update details:
- **•** Description/metadata
- **•** Branding
- **•** Visibility
- **•** Sharing
- **•** Workflow (if enabled)

## **Hydra Collection Extensions Page flows for collection-related tasks 2**

## **Add items to collection** Add existing works and/or collections to a collection<br>**Add items to collection** Add existing works and/or collections to a collection

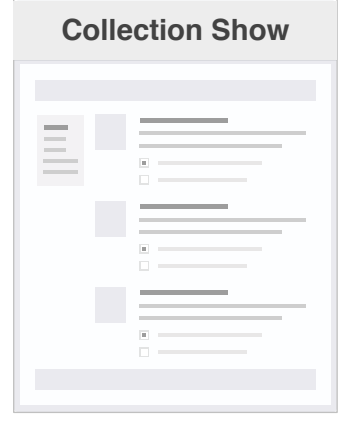

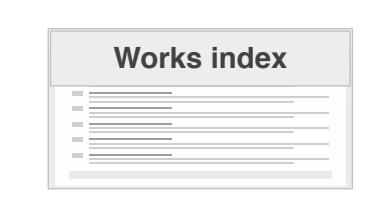

COLLECTION SHOW (public *or* administrative version)

#### *Actions:*

**•** Select "Add existing works" button

*Actions:*

**•** Select "Add sub-collection" button

# **Collections index**

*Actions:*

### **•** Select one or more works

- **•** Select "Bulk actions" > "Add to collection" **•** Alternatively: Select "Add to collection" from
- Actions menu for a single work

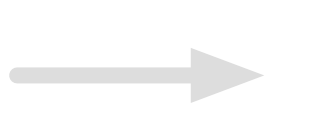

*Actions:*

- **•** Select one or more collections
- **•** Select "Bulk actions" > "Add to collection"
- **•** Alternatively: Select "Add to collection" from Actions menu for a single collection

## **Deposit new works through collection** Add news works to repository via a collection **Deposition Depositor of collection**

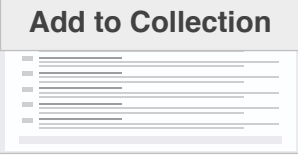

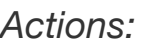

**•** Select collection

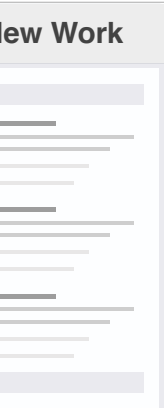

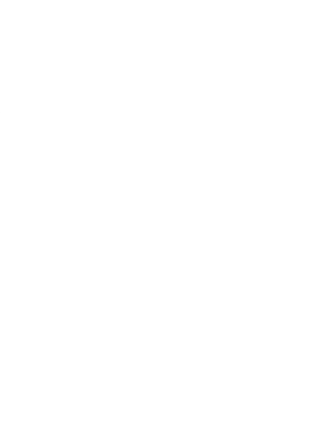

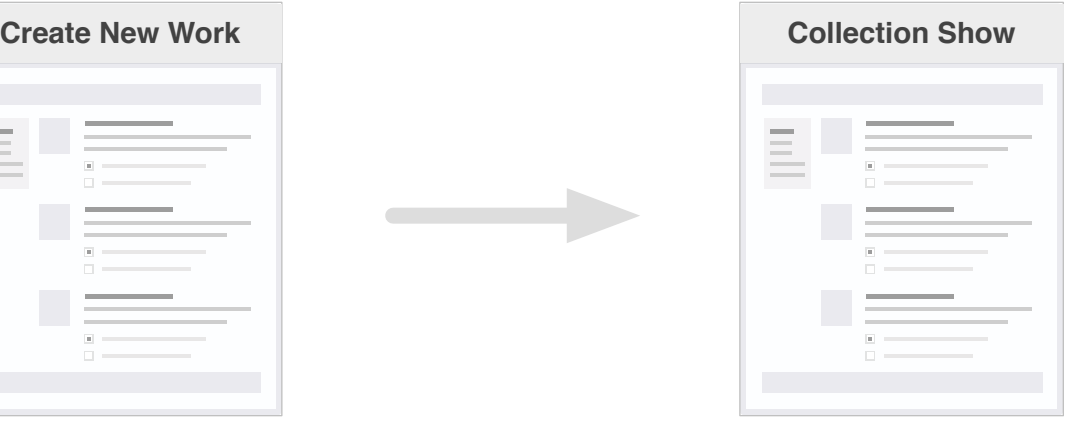

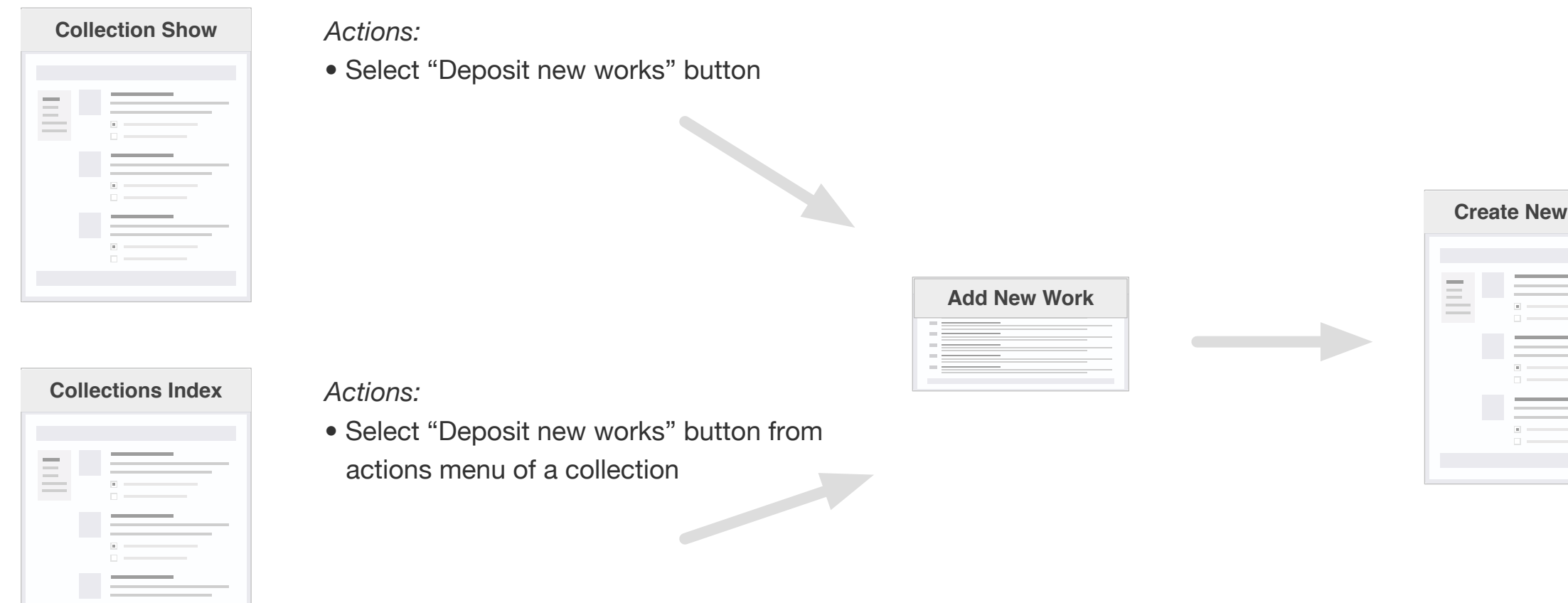

### COLLECTION SHOW (public *or* administrative version)

# **Hydra Collection Extensions**

**Page flows for collection-related tasks 3**

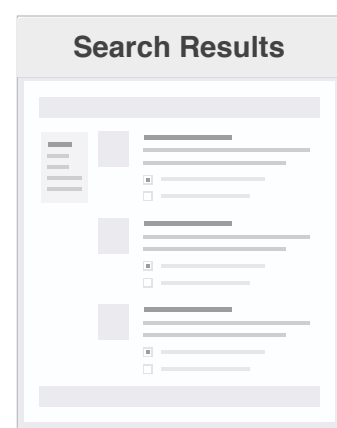

**Collection Show**

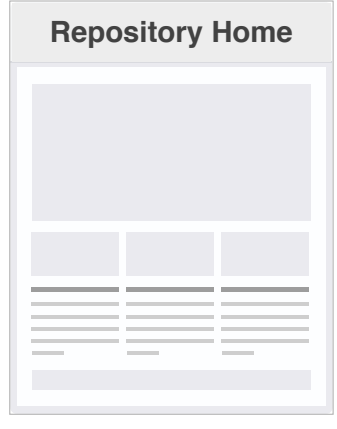

Manager of collection Depositor of collection

**View collections** *Find and view collections of interest* Viewer of collection

### REPOSITORY HOME

#### *Actions:*

- **•** Select "View all collections" link or menu item
- **•** Search using "Collections" filter
- **•** Select "Read more" link of featured collection

*Actions:*

**•** Select title of collection in results

#### WORK SHOW PAGE

#### *Actions:*

**•** Select title of collection in "Relationships" section of work metadata

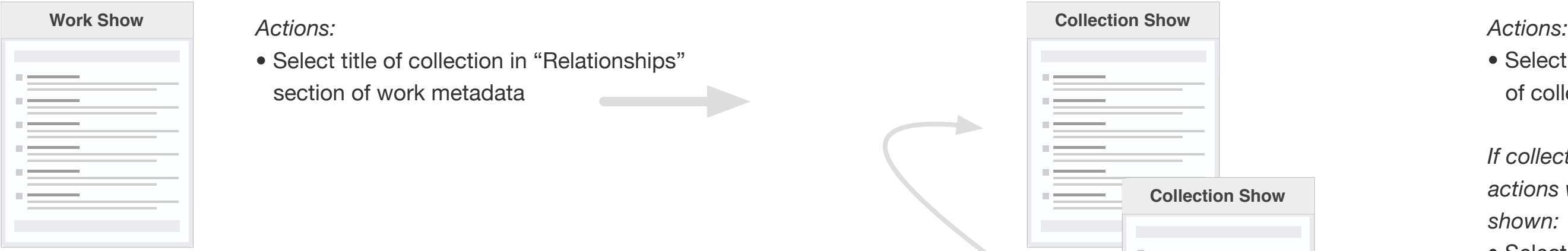

**•** Select title of sub-collection in list of collection items

*If collection manager or depositor, actions with page flows previously shown:*

- **•** Select "Manage Collection" button
- **•** Select "Deposit New Works" button
- **•** Select "Add Existing Works" button
- **•** Select "Add Sub-Collection" button

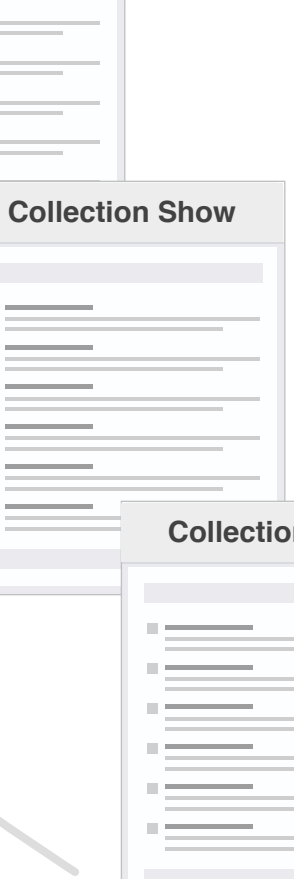

**Collection Show**

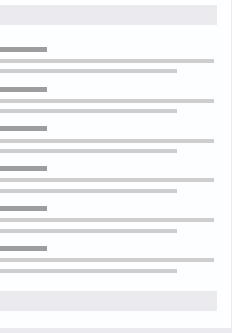

*Return to parent collection via collection hierarchy breadcrumb*